## **HƯỚNG DẪN THÍ SINH ĐĂNG KÝ XÉT TUYỂN TRÊN HỆ THỐNG CỦA BỘ GIÁO DỤC VÀ ĐÀO TẠO**

Thí sinh sử dụng tài khoản và mật khẩu được cấp để đăng nhập vào hệ thống tại địa chỉ: [http://thisinh.thitotnghiepthpt.edu.vn](http://thisinh.thitotnghiepthpt.edu.vn/)

**1.1 Danh sách nguyện vọng đủ điều kiện trúng tuyển (Thực hiện với thí sinh đã đăng ký xét tuyển sớm vào trường Đại học Kỹ thuật Công nghiệp)**

**Bước 1:** Thí sinh chọn chức năng "**Danh sách nguyện vọng đủ điều kiện xét tuyển sớm"** từ menu "**Tra cứu"**

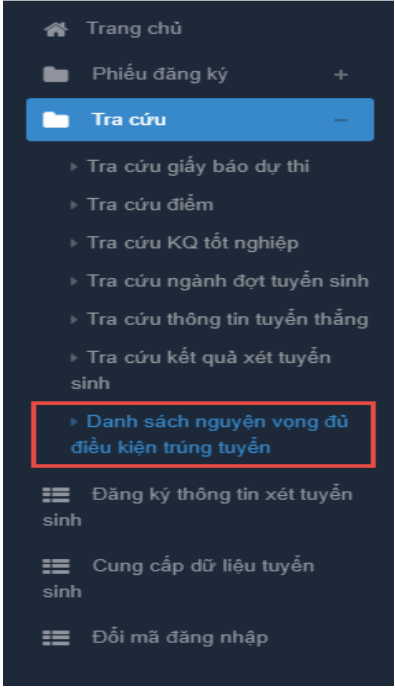

**Bước 2**: Xem **"Danh sách nguyện vọng xét tuyển sớm"**. Thí sinh có thể tìm kiếm theo Mã trường, Mã ngành bằng cách nhập các thông tin vào và nhấn tìm kiếm

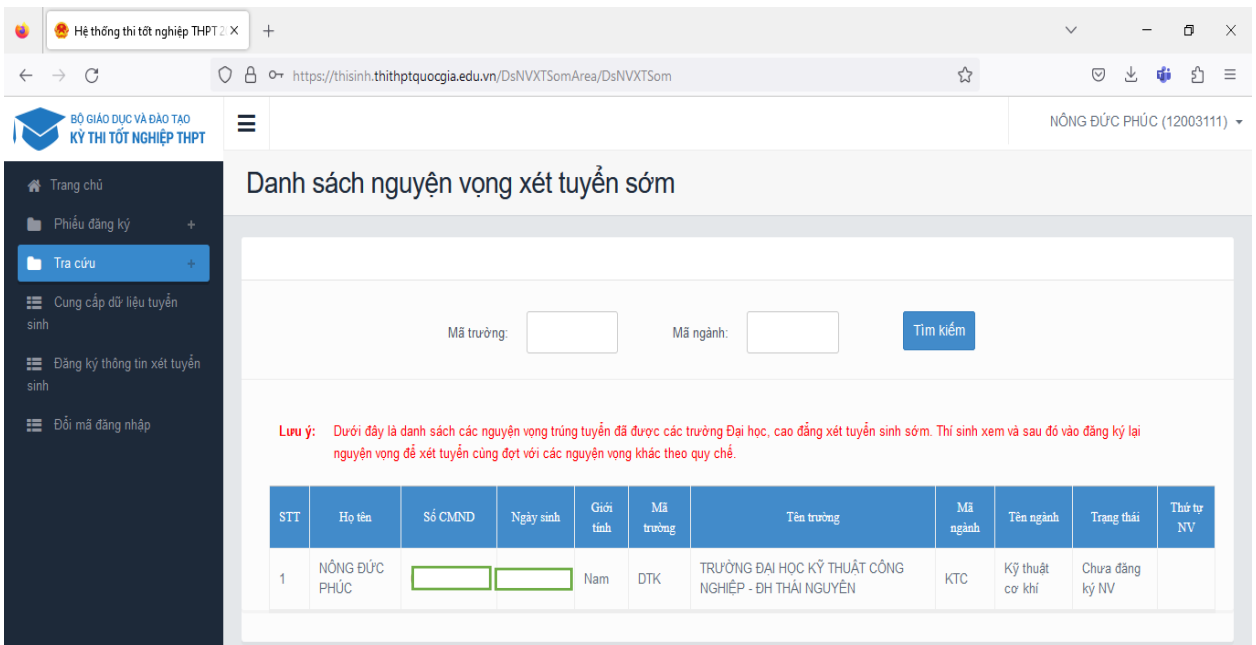

## **1.2 Đăng ký thông tin xét tuyển sinh (Đối với tất cả các thí sinh)** *Bước 1*: Thí sinh chọn chức năng **"Đăng ký thông tin xét tuyển"**

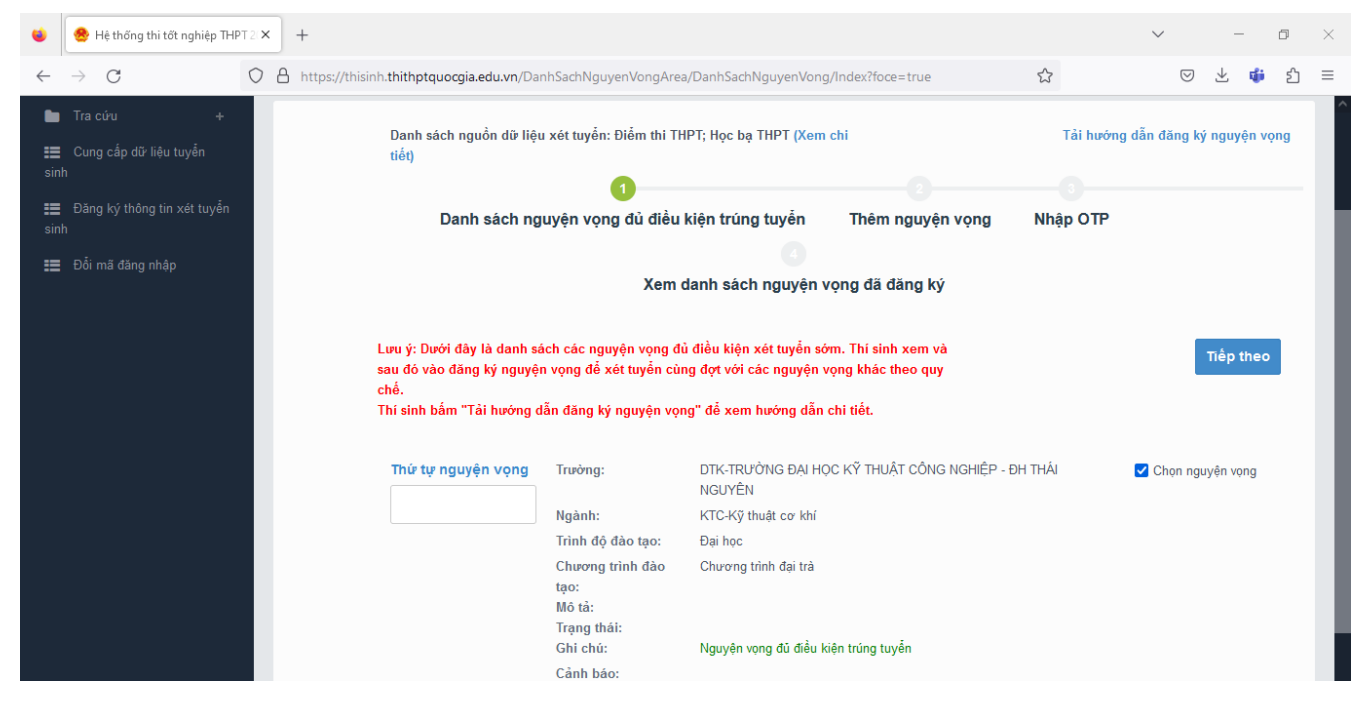

*Bước 2*: Trường hợp thí sinh trúng tuyển sớm nguyện vọng tại trường sẽ được thể hiện ở bảng dưới đây:

\* *Trường hợp 1*: Nếu thí sinh không đăng ký thêm nguyện vọng thì điền **"Thứ tự nguyện vọng"** và bấm **"Tiếp theo"**.

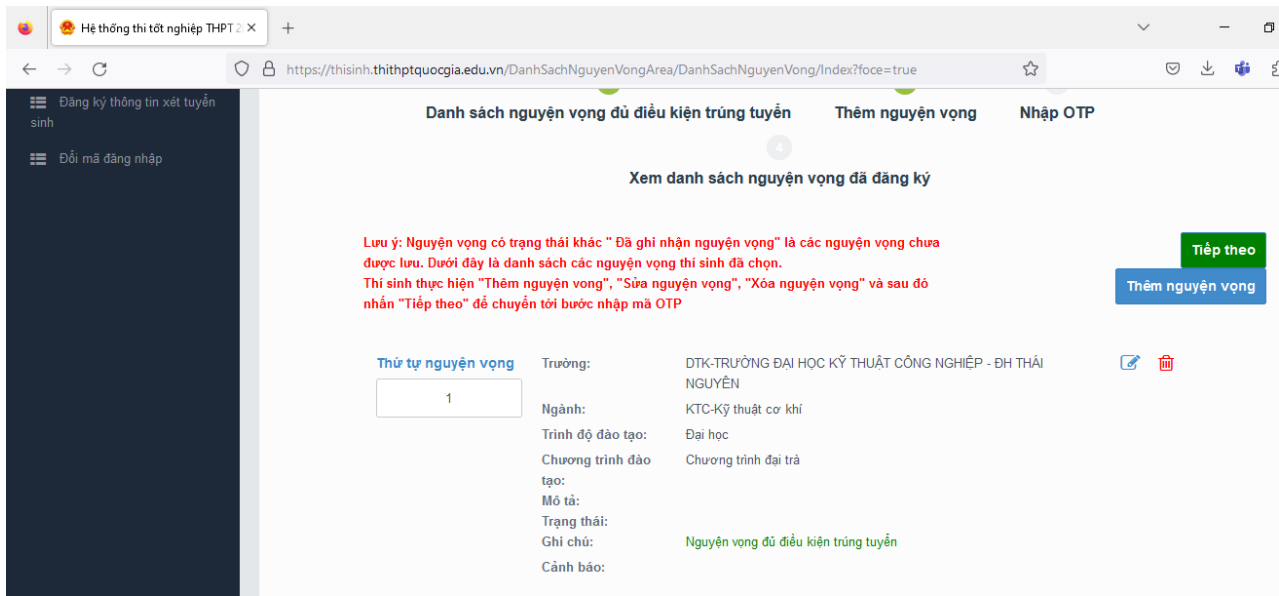

\* *Trường hợp 2*: Nếu thí sinh muốn thêm nguyện vọng

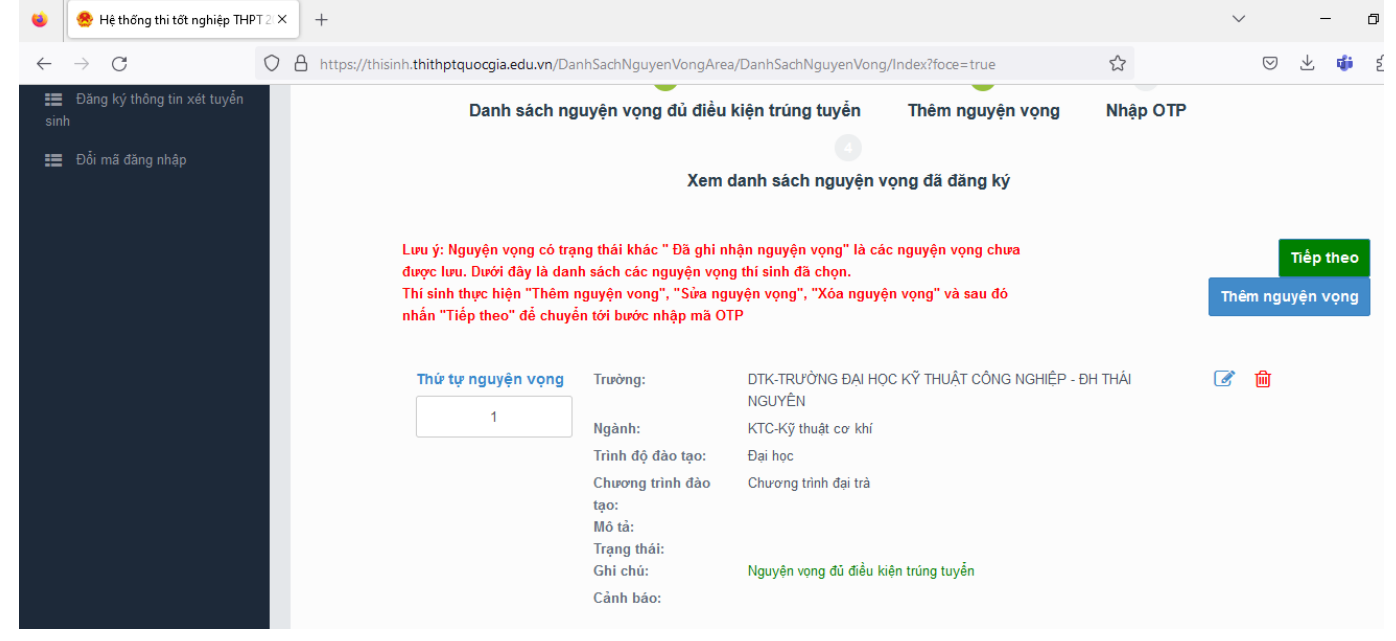

Chọn chức năng **"Thêm nguyện vọng"**; Chọn **"Thứ tự nguyện vọng"**; Nhập "**Mã trường + Trường", "Ngành"**

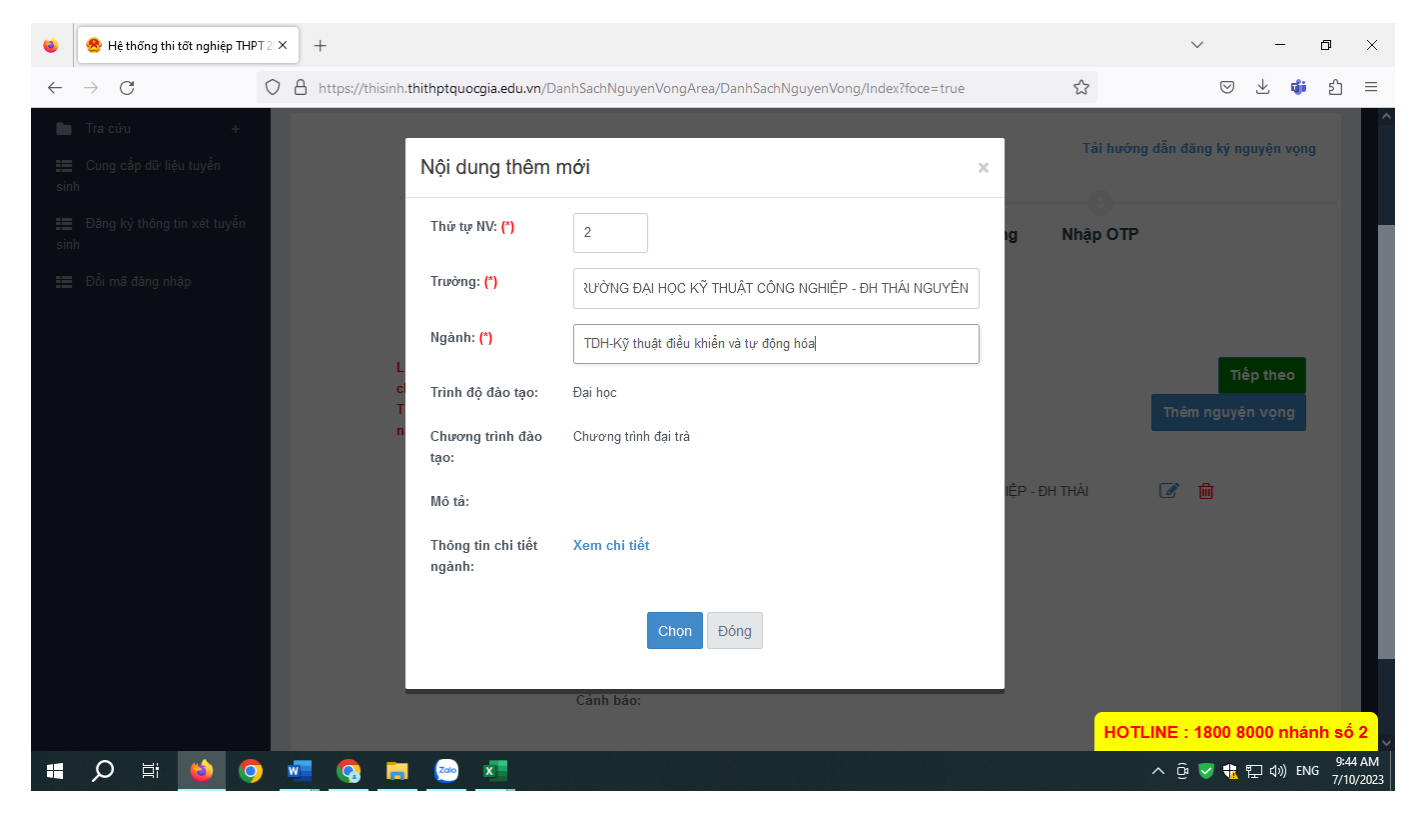

Bấm **"Chọn"**

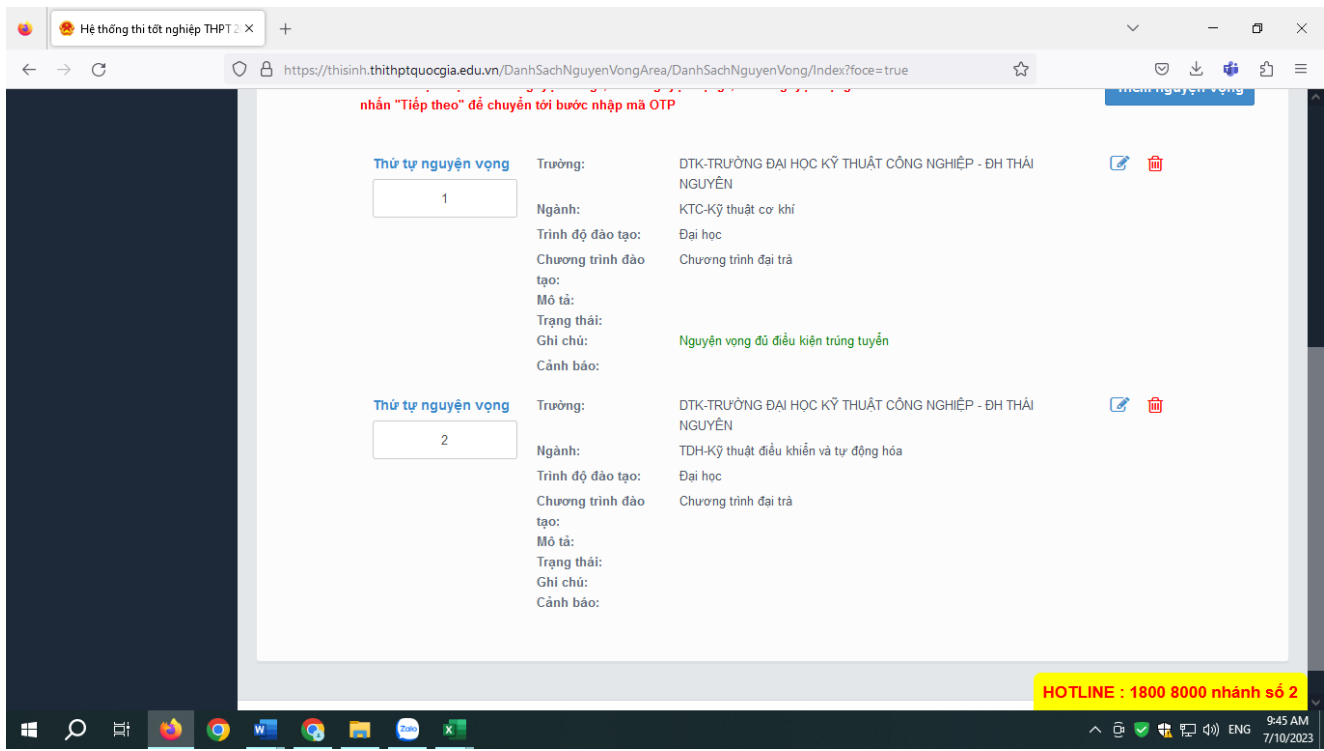

Bấm **"Tiếp theo"**

*Bước 3*: Nhập **"Mã xác thực".** Thí sinh soạn tin nhắn lấy mã OTP theo hướng dẫn, sau đó **"Nhập mã xác thực"** và nhấn nút **"Xác nhận đăng ký"**

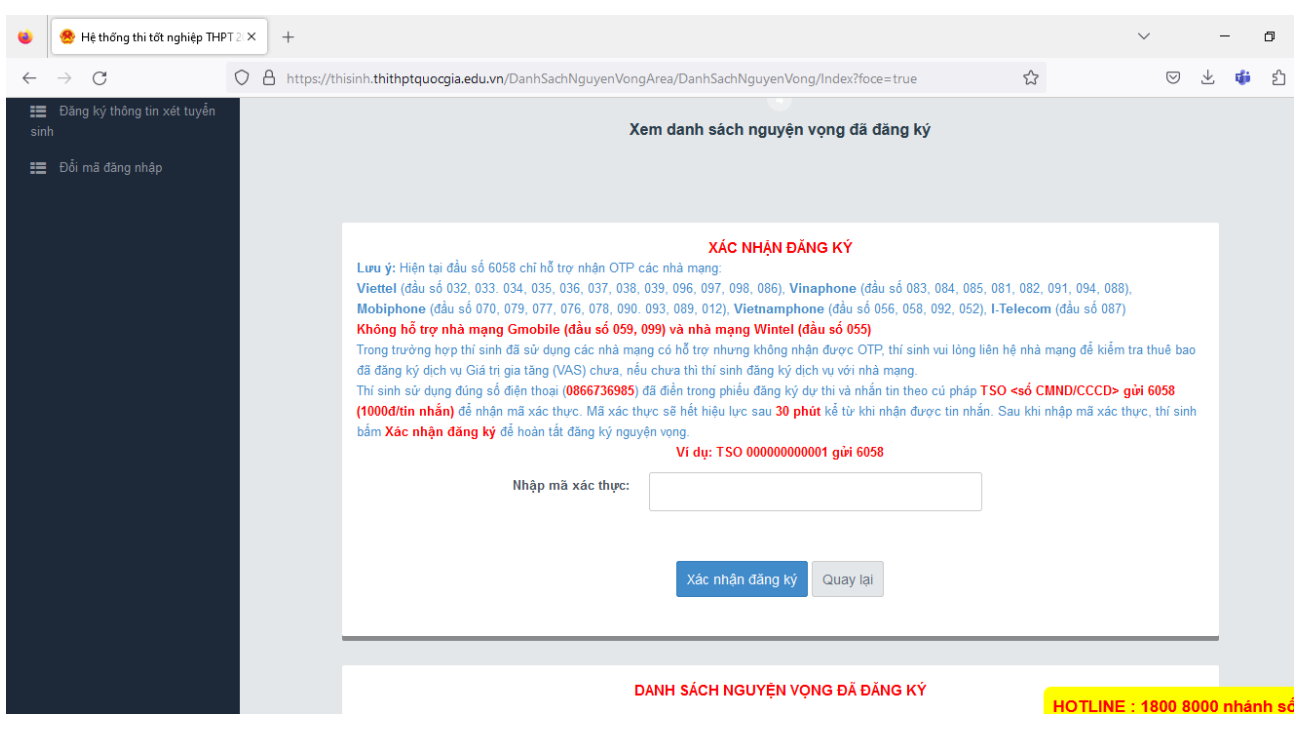

## **1.3. Sửa nguyện vọng đăng ký**

Xem danh sách nguyện vọng đã đăng ký để rà soát lại các nguyện vọng đã được ghi nhận; Nếu muốn thay đổi nguyện vọng đăng ký, thí sinh nhấn "**Sửa nguyện vọng"** để tiến hành sửa NV

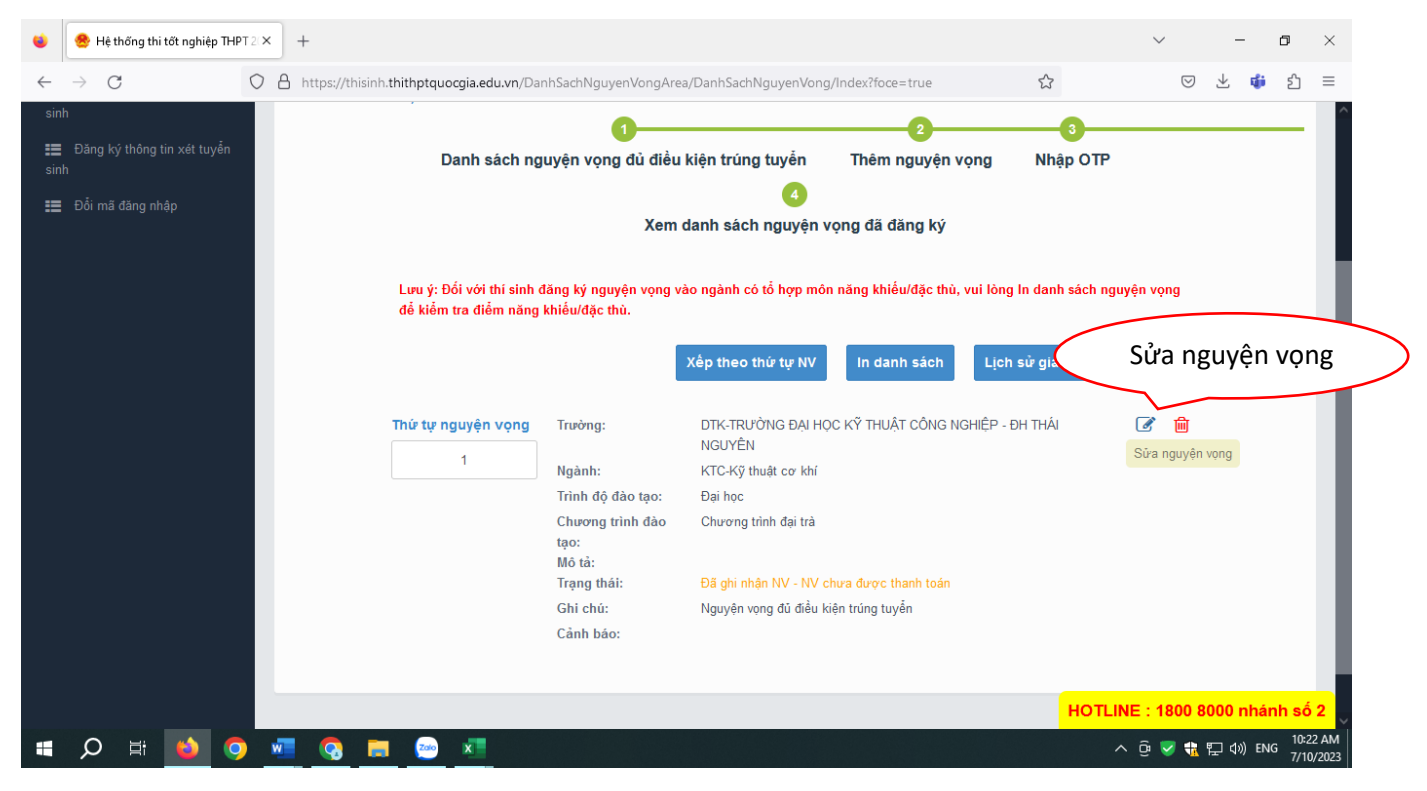

Chọn "**Thứ tự nguyện vọng"**, Nhập "**Mã trường + Trường", "Ngành"**

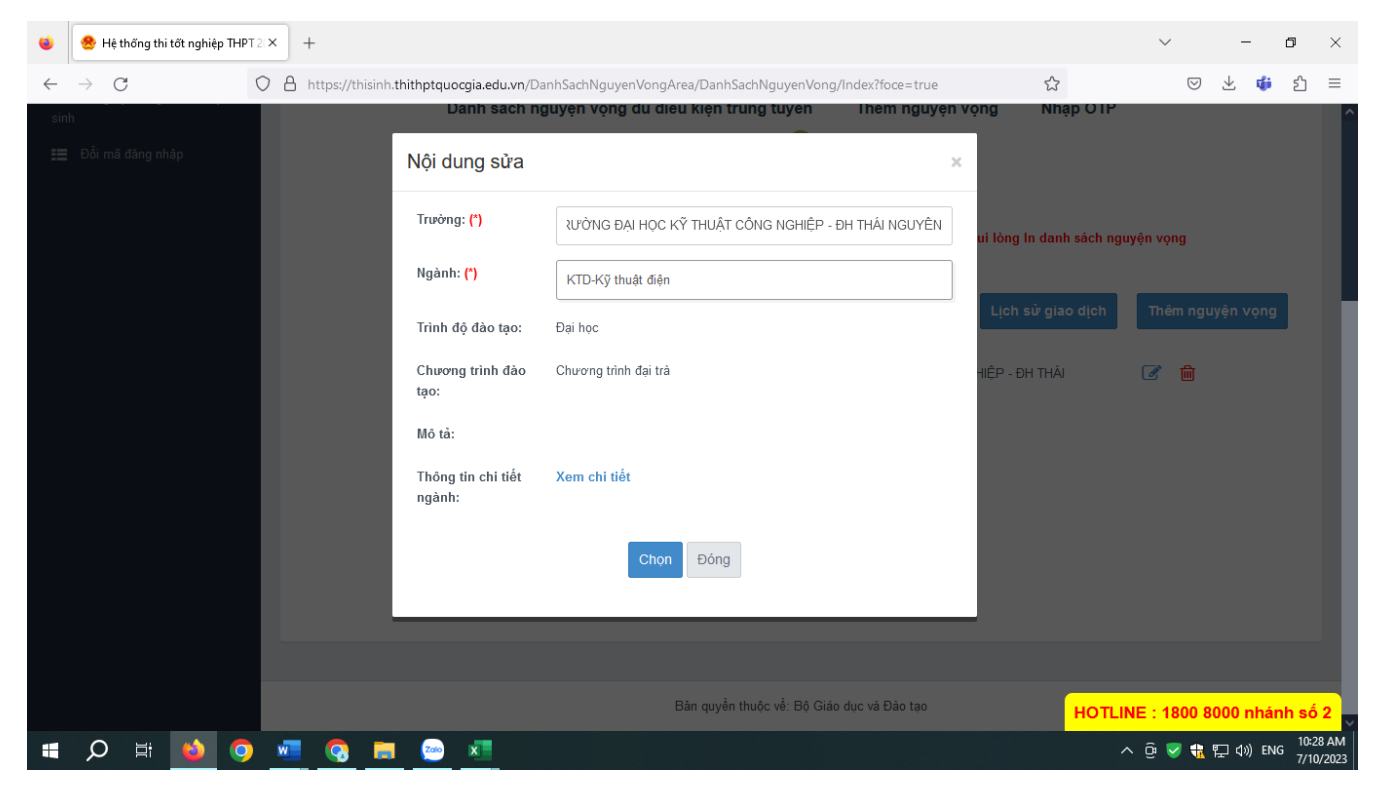

Sau khi sửa thông tin nguyện vọng và nhấn "**Tiếp theo"**

Nhập **"Mã xác thực".** Thí sinh soạn tin nhắn lấy mã OTP theo hướng dẫn, sau đó **"Nhập mã xác thực"** và nhấn nút **"Xác nhận đăng ký"**

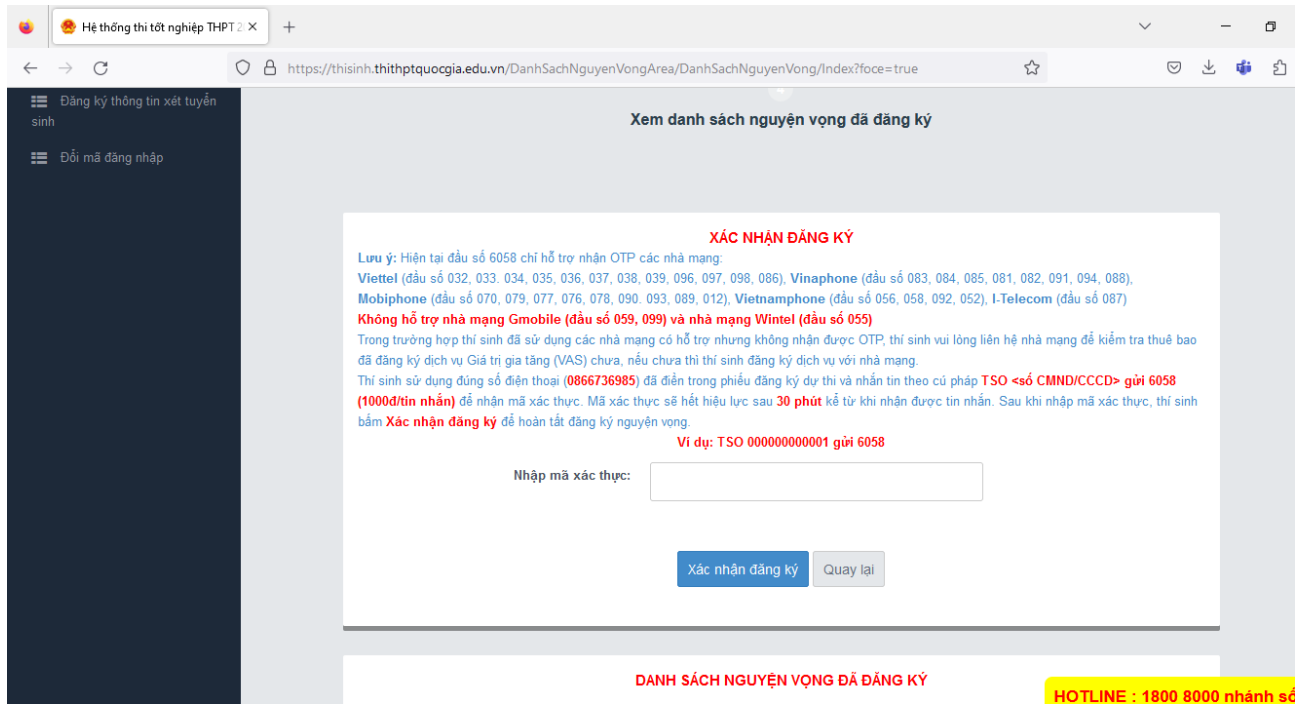

## **1.4. Xóa nguyện vọng đăng ký**

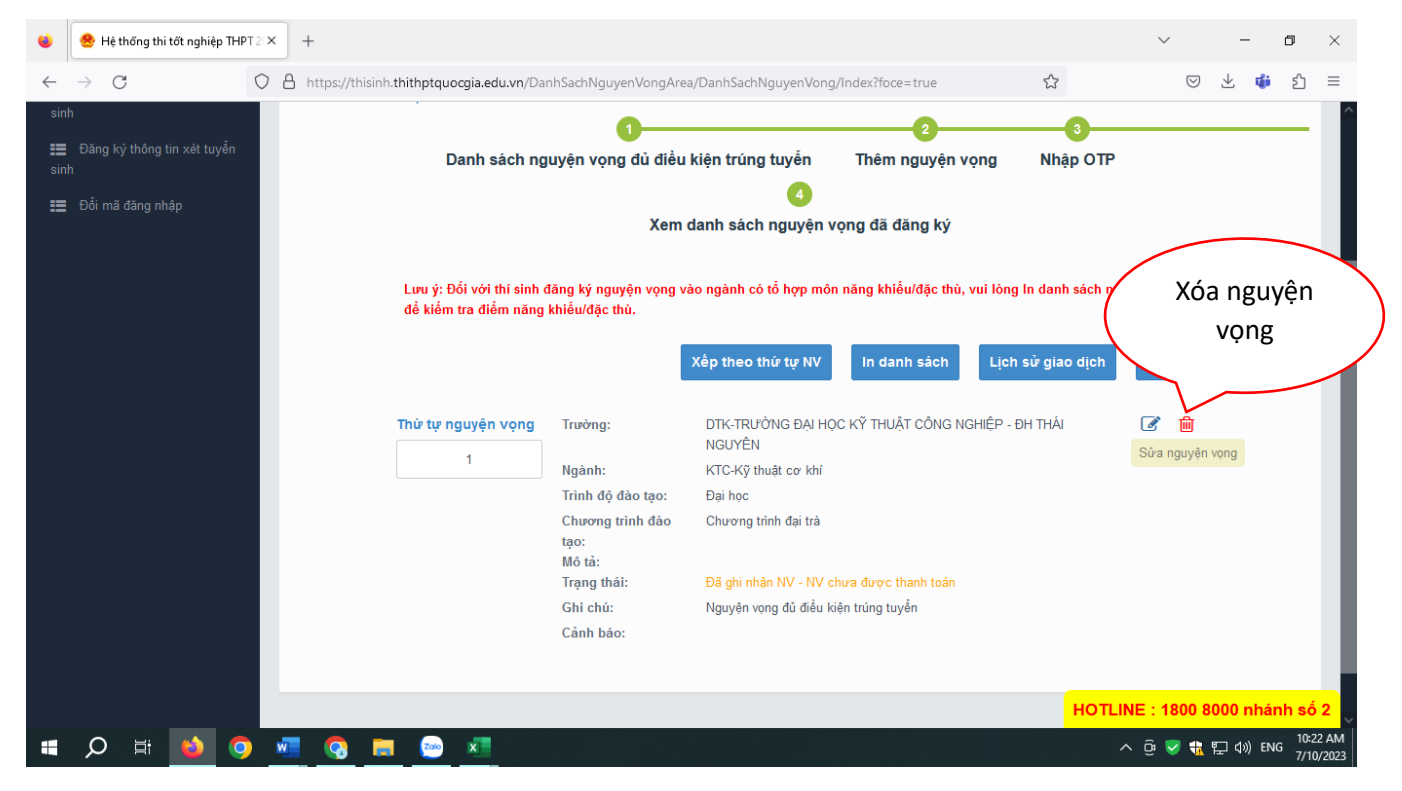

Màn hình hiển thị thông báo **"Bạn có muốn xóa lựa chọn này?"**. Nhấn "**Đồng ý"** để xóa nguyện vọng

\*\* Lưu ý: Sau khi Xóa nguyện vọng thí sinh cần nhấn Tiếp theo và nhập Mã xác thực để lưu thông tin vừa xóa. Thí sinh nhập đủ các bước và kiểm tra các nguyện vọng đã được đăng ký tại. Xem nguyện vọng đã đăng ký để kiểm tra lại thông tin đăng ký

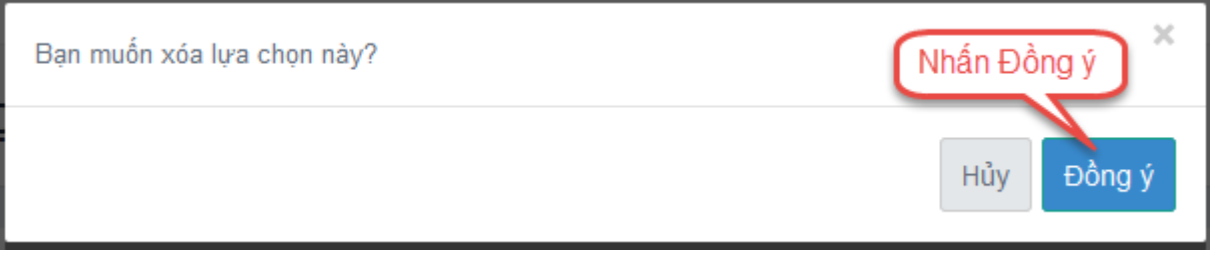